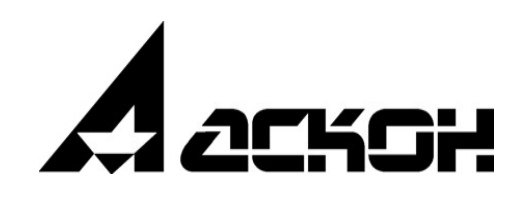

# **Нормирование материалов**

**Руководство пользователя**

Информация, содержащаяся в данном документе, может быть изменена без предварительного уведомления.

Никакая часть данного документа не может быть воспроизведена или передана в любой форме и любыми способами в каких-либо целях без письменного разрешения ООО «АСКОН-Бизнес-решения».

©2022 ООО «АСКОН-Бизнес-решения». С сохранением всех прав.

Логотипы АСКОН являются зарегистрированными торговыми марками ЗАО АСКОН.

Остальные упомянутые в документе торговые марки являются собственностью их законных владельцев.

# Содержание

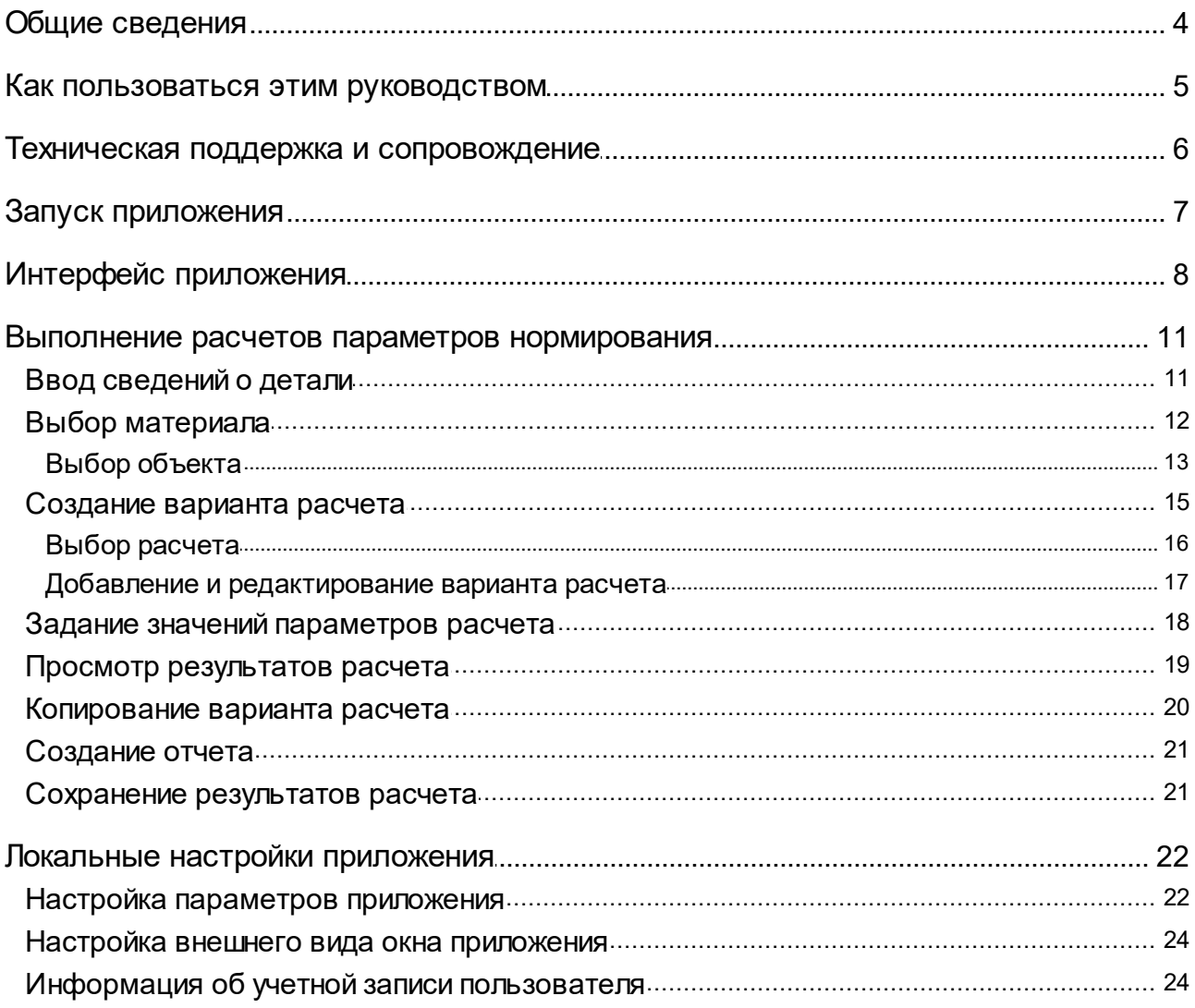

## <span id="page-3-0"></span>**Общие сведения**

Приложение **Нормирование материалов** предназначено для расчета массы заготовки, нормы расхода материала и других параметров нормирования в технологических подразделениях предприятий.

Приложение интегрируется с различными программными продуктами компании АСКОН: САПР ТП ВЕРТИКАЛЬ, ЛОЦМАН:PLM, системой ПОЛИНОМ:MDM, справочником Единицы измерения. Из них в приложение передаются исходные данные для расчетов.

Приложение Нормирование материалов получает данные о материалах из справочника Материалы и Сортаменты системы ПОЛИНОМ:MDM. Далее по тексту для обозначения справочника Материалы и Сортаменты системы ПОЛИНОМ:MDM будет использоваться термин «Справочник».

Расчет параметров нормирования может быть выполнен для нескольких вариантов, что позволяет выбрать из них наиболее оптимальный. Алгоритмы расчетов хранятся в базе данных приложения. Чтобы создать новый расчет можно использовать ранее созданный и сохраненный в файл.

Результаты расчетов могут быть переданы в ТП ВЕРТИКАЛЬ, а также сохранены в файл.

Литература, использованная при разработке алгоритмов расчета:

- 1. Инструкция по нормированию расхода материалов в основном производстве тяжелого, энергетического и транспортного машиностроения. — М. : Машиностроение, 1974.
- 2. Семенов, Е. И. Ковка и штамповка. Справочник: в 4 т. / Е. И. Семенов, О. А. Ганаго, Л. И. Живов — М. : Машиностроение, 1985. — 1 т.
- 3. Златкин, М. Г. Справочник рабочего кузнечно-штамповочного производства / М. Г. Златкин [и др.] — М. : Машгиз, 1961.
- 4. Соколов, И. Г. Справочник молодого кузнеца / И. Г. Соколов М. : Трудрезервиздат, 1957.
- 5. Амигуд Д. З. Справочник молодого газосварщика и газорезчика М. : «Высш. школа», 1977.

## <span id="page-4-0"></span>Как пользоваться этим руководством

Мы надеемся, что знакомство с описанием работы в приложении будет полезным как для начинающих пользователей, так и для тех, кто уже имеет опыт работы в системах автоматизированного проектирования технологических процессов (САПР ТП).

Содержание настоящего Руководства ориентировано на пользователей, которые уже имеют первоначальные знания и навыки работы с Windows: запуск приложений, работа с меню, окнами, инструментальными панелями, компонентами «дерево» и т.п.

Опытный пользователь, знакомый с Windows и САПР, может не изучать Руководство с самого начала, а выбрать только те главы, в которых содержится описание интересующей его возможности или конкретных особенностей выполнения той или иной операции.

В целях сокращения текста для описания выбора команд из меню использована следующая схема: Название раздела основного (контекстного) меню - Название группы команд (если есть) — Название пункта меню (команды).

Все названия диалогов, разделов, групп и пунктов меню (команд), а также названия вкладок, переключателей, полей, опций, таблиц в диалогах выделяются полужирным шрифтом.

Если для вызова команды можно воспользоваться кнопкой, то в тексте указывается название этой кнопки. Название кнопки всегда выделяется полужирным шрифтом. Изображение кнопки помещается:

- в разделе с описанием интерфейса;
- слева от абзаца.

Если для вызова описываемой команды можно использовать кнопку, то изображение этой кнопки помещается на левом поле абзаца. Если в тексте упоминается какая-либо кнопка, пиктограмма, курсор и т.д., соответствующее изображение также помещается на левом поле.

Названия клавиш клавиатуры заключены в угловые скобки <> и выделены курсивом. Комбинации клавиш записываются с помощью символа «+», например: <Ctrl> + <F4>. Такая запись означает, что для выполнения команды следует нажать клавишу <Ctrl>, а затем, не отпуская ее, - клавишу <F4>.

Раскрываемые термины и определения выделены полужирным шрифтом.

Замечания, советы и особенно важные сведения отмечены следующими значками:

 $\mathcal{L}$   $-$  Замечание.  $\mathcal{L}$   $-$  Совет.  $-$  Внимание!

## <span id="page-5-0"></span>Техническая поддержка и сопровождение

При возникновении каких-либо проблем с установкой и эксплуатацией программных продуктов компании АСКОН рекомендуем придерживаться такой последовательности действий.

- Обратитесь к документации по системе и попробуйте найти сведения об устранении возникших неполадок.
- Обратитесь к интерактивной Справочной системе.
- По возможности посетите Сайт Службы технической поддержки компании АСКОН, содержащий ответы на часто возникающие у пользователей вопросы.

Сайт Службы технической поддержки в Интернет:

#### http://support.ascon.ru

Вы также можете обратиться в Интернет-конференцию пользователей ПО АСКОН. В ней пользователи обмениваются заметками о проблемах, с которыми они столкнулись, а также своими советами и подсказками.

Форум пользователей ПО АСКОН:

#### http://forum.ascon.ru

- Если указанные источники не содержат рекомендаций по возникшей проблеме, прибегните к услугам технического персонала вашего поставщика программных продуктов компании (дилера АСКОН).
- Если специалисты вашего поставщика не смогли помочь в разрешении проблемы, свяжитесь непосредственно с офисом АСКОН.

Перед обращением подготовьте, пожалуйста, подробную информацию о возникшей ситуации и ваших действиях, приведших к ней, а также о конфигурации используемого компьютера и периферийного оборудования.

198095, Санкт-Петербург, а/я 7

тел./факс: (812)703-39-34

E-mail: info@ascon.ru

Web-сервер:

http://ascon.ru

## <span id="page-6-0"></span>**Запуск приложения**

Запуск приложения выполняется как автономно, так и из САПР ТП ВЕРТИКАЛЬ (далее — ВЕРТИКАЛЬ).

В автономном режиме приложение можно запустить следующими способами:

- · в меню «Пуск» системы Windows выберите: **КОМПЛЕКС АСКОН — Нормирование материалов**;
- · с помощью файла *ModNorm.exe*, расположенного в папке *...\ASCON\ModNorm*.

## <span id="page-7-0"></span>**Интерфейс приложения**

Окно приложения имеет стандартные для ОС Windows внешний вид и элементы управления.

После запуска приложения в автономном режиме отображается Стартовая страница, которая содержит:

- · ссылки для быстрого открытия недавних документов,
- · ярлык для создания нового документа.

В верхней части окна расположена строка заголовка, которая отображает название программы. В правом верхнем углу окна находятся стандартные кнопки **Свернуть**, **Развернуть/Восстановить**, **Закрыть**, управляющие окном.

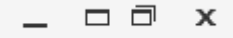

Большую часть окна приложения занимают документы приложения. Каждый документ располагается на отдельной вкладке. Заголовком вкладки является имя файла документа. Если файл ни разу не сохранялся, то в заголовке вкладки отображается зеленый треугольник, а если сохранялся, но содержит несохраненные изменения, то оранжевый. В последнем случае оранжевым цветом также отмечаются поля, в которых произведены изменения.

Вкладка документа содержит следующие панели: **Атрибуты**, **Материал**, **Варианты расчетов**, **Параметры расчета**, **Результаты расчета**.

## **Панель инструментов**

Ниже строки заголовка находится Панель инструментов — набор кнопок для вызова команд приложения. Чтобы узнать название кнопки, наведите на нее указатель мыши. Название кнопки появится на экране во всплывающей подсказке.

- $+$ Кнопка **Новый** (или <*Ctrl*>+<*N*>) позволяет создать новый документ. Каждый документ размещается на отдельной вкладке внутри окна приложения.
- Кнопка **Открыть** (или <*Ctrl*>+<*O*>) позволяет открыть созданный и сохраненный ранее документ. После нажатия кнопки на экране появляется стандартный диалог Windows открытия файлов.
- 圕 Кнопка **Сохранить** (или <*Ctrl*>+<S>) позволяет сохранить текущий документ в файл формата *xml* или *mndoc*. При первом сохранении после нажатия кнопки на экране появляется стандартный диалог Windows сохранения файлов. При последующем сохранении этот диалог не появляется. Документ записывается в файл с именем, указанным при первом сохранении.
- Б Кнопка **Сохранить как** (или <*Shift*>+<*Ctrl*>+<*S*>) позволяет сохранить ранее сохраненный документ с новым именем или в другом месте на диске. После нажатия кнопки на экране появляется стандартный диалог Windows сохранения файлов. При необходимости вы можете использовать эту кнопку для сохранения текущего документа.
- $\Gamma$ Кнопка **Отчет** (или <*Ctrl*>+<*R*>) позволяет просмотреть данные, содержащиеся в документе, в виде отчета. Данный отчет отображается в браузере, установленном по умолчанию (например, в Internet Explorer). Вы можете сохранить полученный отчет, вывести его на печать или выполнить любое другое действие, предусмотренное в браузере.
- Кнопка **Настройки...** (или <*Ctrl*>+<*U*>) позволяет настроить параметры приложения. Вызывает диалог **[Настройки](#page-21-0)**.
- Кнопка **Справка** содержит меню команд, которые позволяют открыть справочное руководство или просмотреть информацию о программе. Для вызова справочной информации об интересующем элементе приложения наведите курсор мыши на этот элемент и нажмите клавишу <*F1*>.

## <span id="page-8-0"></span>**Панель Атрибуты**

Панель **Атрибуты** содержит поля для ввода обозначения и наименования детали, для которой выполняется расчет параметров нормирования.

## <span id="page-8-2"></span>**Панель Материал**

Панель **Материал** предназначена для выбора материала расчета параметров нормирования, выполняемого в текущем документе. Материал выбирается из Справочника.

Выбранный материал по умолчанию назначается всем создаваемым в документе вариантам расчета.

Панель **Материал** содержит инструментальную панель и поле просмотра обозначения материала.

Обратите внимание на то, что в данном поле в качестве обозначения материала показывается значение системного свойства Обозначение в КОМПАС-3D, соответствующее этому материалу в Справочнике.

- D. Кнопка **Выбрать материал...** (или <*Ctrl*>+<*M*>) позволяет выбрать из Справочника нужный материал (кнопка доступна, если на вашем компьютере установлен Справочник). После нажатия кнопки на экране появляется список объектов, заданный при настройке приложения.
- A Кнопка **Информация об объекте...** (или <*Shift*>+<*Ctrl*>+<*M*>) позволяет просмотреть информацию о выбранном материале, содержащуюся в Справочнике. После ее нажатия на экране появляется окно Справочника или отчет с информацией о материале, если Справочник не установлен на вашем компьютере.

### <span id="page-8-1"></span>**Панель Варианты расчетов**

✓

Панель **Варианты расчетов** предназначена для формирования набора вариантов расчета параметров нормирования в текущем документе и работы с ними. Она содержит инструментальную панель и поле отображения списка вариантов расчета.

Для каждого варианта в списке отображается следующая информация:

- · Название варианта расчета, например, *Вариант расчета 1*.
- · Название расчета, выбранного для данного варианта, например, *Расчет в зависимости от диаметра и длины заготовки*.
- · Название группы, в которую входит выбранный расчет.
- · Обозначение материала, который используется для варианта расчета.

Если в данном варианте применяется материал, выбранный для всего документа, то слева от обозначения материала отображается значок  $\Gamma$ .

Если для варианта расчета выбран другой материал или один из экземпляров сортамента материала документа, то значок не отображается.

 $+$ Кнопка **Добавить** (или <*Shift*>+<*Ctrl*>+<*N*>) позволяет добавить новый вариант расчета. Вызывает диалог **Добавление варианта расчета**.

Первый созданный вариант по умолчанию становится основным, то есть сведения из него будут передаваться в интегрированные приложения. Рядом с именем этого варианта отображается «галочка».

#### Вы можете сделать основным любой из созданных вариантов. Для этого выделите его в списке и нажмите кнопку **Назначить вариантом по умолчанию** (или <*Ctrl*>+<*D*>).

- $\mathbb{D}$ Кнопка **Копировать** (или <*Ctrl*>+<*C*>) позволяет создать копию варианта расчета с сохранением заданных параметров расчета. Вызывает диалог **Добавление копии варианта расчета**.
- Кнопка **Редактировать** (или <*F3*>) позволяет изменить параметры выбранного в списке варианта расчета. Вызывает диалог **Редактирование варианта расчета**.
- 侕 Кнопка **Удалить** (или <*Delete*>) используется для удаления вариантов расчета из списка. Доступна для всех вариантов расчета, кроме основного.

#### <span id="page-9-0"></span>**Панель Параметры расчета**

Панель **Параметры расчета** позволяет задать параметры расчета для варианта, выбранного на панели **Варианты расчетов**. Набор параметров зависит от выбранного расчета.

Поля отображения параметров появляются автоматически после завершения создания варианта расчета.

Все параметры разделены на следующие группы:

- · *Из справочника* значения передаются из Справочника, если расчету назначен материал (выбран из Справочника или передан из ВЕРТИКАЛЬ), или задаются пользователем, если материал не назначен,
- · *Пользовательские* значения задаются пользователем,
- · *Табличные* значения автоматически передаются из таблицы в соответствии с заданными параметрами расчета или выбираются из таблицы пользователем,
- · *Текстовые* значения задаются пользователем.

Если какое-либо поле не содержит значения и имеет красную рамку, то данное поле является обязательным для заполнения. После ввода значения красный цвет должен исчезнуть. Если этого не произошло, значит значение имеет неверный формат.

Чтобы узнать, почему поле имеет красную рамку, наведите указатель мыши на это поле. На экране появится сообщение, содержащее нужную информацию.

## <span id="page-9-1"></span>**Панель Результаты расчета**

Панель **Результаты расчета** служит для отображения значений параметров нормирования, которые получены в результате выполнения расчета для варианта, выбранного на панели **Варианты расчетов**.

Рассчитанные параметры сгруппированы по типам. Набор параметров зависит от выбранного расчета.

Сведения на панели появляются автоматически после завершения создания варианта расчета и изменяются при изменении значений параметров расчета.

## <span id="page-10-0"></span>**Выполнение расчетов параметров нормирования**

Расчеты параметров нормирования производятся в документе приложения. Кнопки Панели инструментов основного окна приложения позволяют выполнять различные действия с документами. Вы можете работать с несколькими документами одновременно.

 $+$ 

Чтобы создать новый документ, нажмите кнопку **Новый** на Панели инструментов приложения или используйте сочетание клавиш <*Ctrl*>+<*N*>. Вкладка документа появится в окне. Документ создается с именем *Новый документ* (это имя отображается в заголовке вкладки). Задать нужное имя можно при заполнении атрибутов и при [сохранении](#page-20-1) документа.

Для удобства работы с несколькими документами рекомендуется сразу после создания сохранять их с нужными именами.

Чтобы открыть документ, сохраненный ранее, нажмите кнопку **Открыть** или сочетание клавиш <*Ctrl*>+<*O*> . На экране появится стандартный диалог Windows открытия файлов. Выберите нужный файл и нажмите кнопку **Открыть**.

Чтобы рассчитать параметры нормирования для одного варианта расчета, выполните следующие действия.

- 1. Введите [сведения](#page-10-1) о детали.
- 2. [Выберите](#page-11-0) материал для расчета.
- 3. [Создайте](#page-14-0) вариант расчета.

После создания варианта автоматически рассчитываются параметры нормирования для данного варианта. Для расчета используются данные о материале, полученные из Справочника, и табличные параметры приложения.

4. Задайте нужные значения [параметров](#page-17-0) расчета.

Вы можете ввести значения пользовательских параметров, а также выбрать нужные значения табличных параметров. В процессе ввода значений параметров результаты расчета автоматически пересчитываются.

5. [Просмотрите](#page-18-0) результаты расчета.

В одном документе вы можете выполнить несколько вариантов одного и того же расчета для различных материалов или значений параметров, а также создать варианты других расчетов.

Все расчеты в приложении выполняются в [базовых](#page-22-0) единицах измерения. Для отображения значений параметров и результатов расчета используются [пользовательские](#page-22-0) единицы измерения.

При необходимости вы можете просмотреть сведения, содержащиеся в документе, в виде отчета. [Подробнее...](#page-20-0)

6. Сохраните [результаты](#page-20-1) расчета.

## <span id="page-10-1"></span>**Ввод сведений о детали**

Сведения о детали вводятся в поля панели **[Атрибуты](#page-8-0)**. Эти сведения относятся ко всем вариантам расчета текущего документа.

При использовании приложения совместно с ВЕРТИКАЛЬ поля заполняются автоматически. Если приложение используется в автономном режиме, следует заполнить их самостоятельно.

В поле **Наименование** введите наименование детали, для которой будут выполняться расчеты, а в поле **Обозначение** — ее обозначение.

Ввод сведений о детали не является обязательным для выполнения расчета.

## <span id="page-11-0"></span>**Выбор материала**

D

При использовании приложения совместно с ВЕРТИКАЛЬ сведения о материале автоматически передаются в документ при его создании. Если вы создаете одновременно несколько документов или используете приложение в автономном режиме, следует задать эти сведения, выбрав нужный объект из Справочника.

Чтобы выбрать материал для всех вариантов расчетов документа, используйте панель **[Материал](#page-7-0)**. В качестве материала из Справочника может быть выбран как материал, так и экземпляр сортамента. Если требуется, чтобы варианты расчетов выполнялись для разных материалов, выберите материал для каждого варианта при его создании или [редактировании](#page-14-0). В этом случае в качестве материала может быть выбран только экземпляр сортамента.

Если для варианта расчета применяется материал, выбранный для всего документа, то на панели **[Варианты](#page-8-1) расчетов** рядом с обозначением материала отображается значок .

Если предполагается выполнять расчеты для одного материала, но для разных экземпляров сортаментов, выберите этот материал сразу после создания документа, а затем при создании вариантов расчетов выбирайте нужные экземпляры сортаментов.

Если большинство расчетов будет выполняться для разных материалов, выбирайте нужные экземпляры сортаментов при создании вариантов расчетов.

Выбор материала на панели **Материал** возможен сразу после создания нового документа или в процессе работы с ним.

Для выбора материала нажмите кнопку **Выбрать материал...** (или сочетание клавиш <*Ctrl*>+<*M*>). На экране появится список объектов Справочника, указанный при [настройке](#page-21-1) [приложения.](#page-21-1)

Выберите нужный материал или экземпляр сортамента в появившемся списке.

Доступны следующие способы выбора объектов:

- · Выбор объекта в списке последних [выбранных](#page-13-0) объектов
- · Выбор объекта в основном окне [Справочника](#page-14-1)

Обозначение выбранного объекта появится в поле панели **Материал**.

Выбранный материал будет автоматически назначаться всем создаваемым в текущем документе вариантам расчетов. В дальнейшем вы можете выбрать другой материал. Особенности повторного выбора материала описаны ниже.

A Вы можете просмотреть сведения о выбранном материале, содержащиеся в Справочнике. Для этого нажмите кнопку **Информация об объекте...** (или сочетание клавиш <*Shift*><*Ctrl*>+<*M*>) на панели **Материал**. На экране появится окно Справочника или отчет с информацией о материале, если Справочник не установлен на вашем компьютере.

Просмотр сведений о материале не является обязательным для выполнения расчета.

## **Особенности повторного выбора материала**

Для некоторых вариантов расчета, созданных в документе, материал может быть выбран самостоятельно. При повторном вызове команды выбора материала на экране появляется сообщение об этом.

Чтобы материал был передан во все варианты расчетов, в сообщении нажмите кнопку **Да**. Кнопка **Нет** позволяет передать материал во все варианты расчетов, кроме вариантов, для которых материал выбран самостоятельно.

Если во всех вариантах расчета используется материал, выбранный для документа в целом, то при замене основного материала расчета можно выбрать как материал, так и экземпляр сортамента.

Если хотя бы для одного варианта расчета материал выбран самостоятельно, то на панели **Материал** можно выбрать экземпляр сортамента, только если он будет передан во все варианты расчета (т.е. в сообщении нажата кнопка **Да**). В противном случае доступен только выбор материала.

## <span id="page-12-0"></span>**Выбор объекта**

0

侕

1N

 $A_{1}$ 

Действия для выбора объекта выполняются в диалоге **Выбор объекта**.

 $\begin{bmatrix} \Delta & \mathbf{0} & \mathbf{0} & \$ Он появляется после нажатия кнопки **Выбрать материал...** (или клавиш <*Ctrl*>+<*M*>) на панели **[Материал](#page-8-2)** или в диалоге добавления/редактирования/копирования варианта расчета,

╳ Для появления диалога необходимо, чтобы в диалоге **[Настройки](#page-21-1)** была включена опция **Список последних выбранных** в разделе **Материалы**.

Диалог позволяет выбрать из Справочника материал для расчета параметров нормирования.

Описание элементов управления

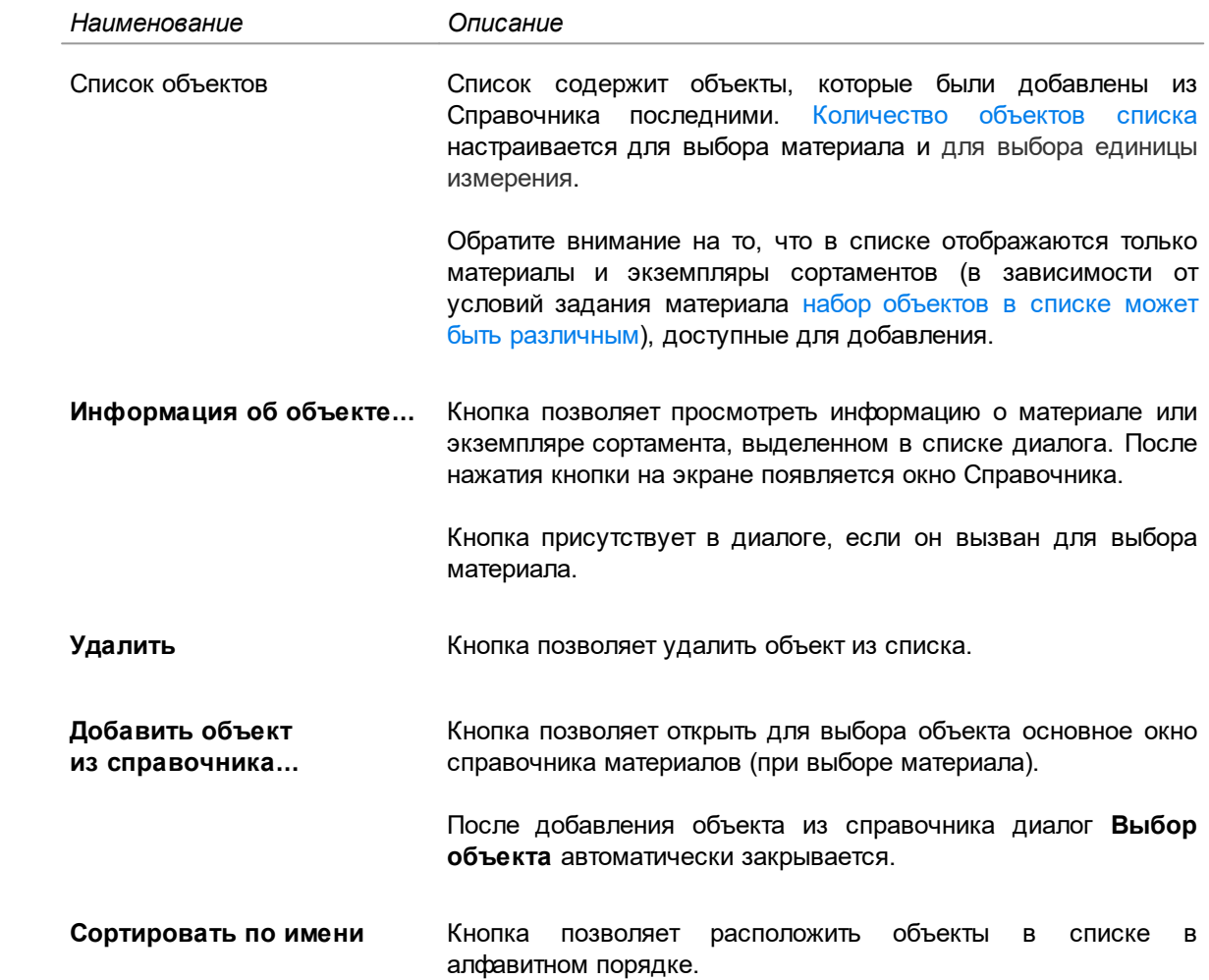

*Наименование Описание*

S

**Обновить объекты** Кнопка позволяет обновить сведения обо всех объектах, содержащихся в диалоге.

> Если требуется обновить данные только об одном объекте, выделите его в списке и нажмите кнопку **Обновить**, расположенную в строке этого объекта.

Чтобы выбрать объект, включенный в список, укажите данный объект и нажмите кнопку **ОК**. Объект будет передан в документ, а диалог автоматически закроется.

Кнопка **Отмена** позволяет закрыть диалог без выбора объекта.

### <span id="page-13-0"></span>**Выбор объекта в списке последних выбранных объектов**

Список последних выбранных объектов отображается в диалоге **Выбор [объекта](#page-12-0)**.

Чтобы данный диалог появлялся на экране после вызова команды выбора материала, включите опцию **Список последних выбранных** в секции **Материалы** на вкладке **Параметры** диалога **[Настройки](#page-21-1)**.

Список содержит только объекты, доступные для вставки. Количество объектов в списке [настраивается.](#page-21-1)

- Al При необходимости вы можете расположить объекты в списке в алфавитном порядке. Для этого нажмите кнопку **Сортировать по имени**. Повторное нажатие кнопки вернет список в исходное состояние.
- 侕 Вы также можете удалить из списка «лишние» объекты с помощью кнопки **Удалить** (или <*Delete*>). При этом объекты не будут удалены из Справочника.

A Перед вставкой объекта удобно просмотреть информацию о нем. Для этого укажите объект в списке и нажмите кнопку **Информация об объекте...**(или клавишу <*F3*>). На экране появится основное окно Справочника или отчет с информацией о материале, если Справочник не установлен на вашем компьютере.

C. Если требуется обновить данные об объектах, отображаемых в диалоге, нажмите кнопку **Обновить объекты** (или клавишу <*F5*>) на инструментальной панели диалога. Чтобы обновить данные только об одном объекте, выберите его из списка и нажмите кнопку **Обновить** (или клавишу <*Ctrl*>+<*F5*>), расположенную в строке этого объекта.

Чтобы выбрать объект, включенный в список, укажите данный объект и нажмите кнопку **ОК**. Объект будет передан в документ, а диалог автоматически закроется.

**iiv** Если список последних выбранных объектов не содержит нужного объекта, то вы можете открыть для выбора основное окно Справочника. Для этого на инструментальной панели диалога нажмите кнопку **Добавить объект из справочника...** (или <*Ctrl*>+<*O*>). В появившемся окне Справочника укажите нужный объект и нажмите кнопку **Выбрать**. Объект будет передан в документ, а окно Справочника и диалог **Выбор объекта** автоматически закроются.

В основном окне Справочника для выбора доступны материалы и экземпляры сортамента, имеющие статус *Разрешен к применению* и *Ограниченно разрешен*. В последнем случае требуется подтверждение выбора в диалоге, предупреждающем об ограничении применения. Более подробно особенности выбора в основном окне описаны в разделе Выбор [объекта](#page-14-1) в основном окне [Справочника](#page-14-1).

## <span id="page-14-2"></span>**Особенности наполнения списка последних выбранных объектов**

Список последних выбранных объектов, отображаемый в диалоге **Выбор [объекта](#page-12-0)**, может содержать объекты различных типов. Это зависит от того, какие объекты доступны для выбора.

При задании материала на панели **[Материал](#page-8-2)** в списке диалога отображаются материалы и экземпляры сортамента. При смене материала экземпляры сортамента могут отсутствовать в списке. Это происходит в том случае, если хотя бы для одного варианта расчета задан собственный материал и не предполагается передавать заданный материал во все варианты расчета.

Если диалог вызван при создании / [редактировании](#page-14-0) или [копировании](#page-19-0) варианта расчета, то в нем содержатся только экземпляры сортамента.

### <span id="page-14-1"></span>**Выбор объекта в основном окне Справочника**

Полный перечень материалов и экземпляров сортамента отображается в основном окне Справочника.

Чтобы основное окно Справочника появлялось на экране после вызова команды выбора материала, включите опцию **Основное окно справочника** в секции **Материалы** на вкладке **Параметры** диалога **[Настройки](#page-21-0)**.

Чтобы выбрать нужный объект, укажите его в окне Справочника и нажмите кнопку **Выбрать**. Объект будет передан в документ, а окно Справочника автоматически закроется.

При выборе материала/экземпляра сортамента обратите внимание на следующие особенности:

- · Материал/экземпляр сортамента, запрещенный к применению, недоступен для выбора.
- · Если статус материала/экземпляра сортамента *Ограниченно разрешен*, то после нажатия кнопки **Выбрать** на экране появляется диалог, предупреждающий об ограничении применения. Чтобы подтвердить выбор, нажмите в диалоге кнопку **Да**, а чтобы отказаться от выбора — кнопку **Нет**.

Статус объекта может быть изменен пользователем, которому предоставлено разрешение **ПОЛИНОМ:MDM Редактирование применяемости**. Управление разрешениями выполняется в приложении ПОЛИНОМ:MDM Редактор справочников.

Подробная информация о выборе объекта приведена в документации Справочника.

## <span id="page-14-0"></span>**Создание варианта расчета**

 $+$ 

D.

Чтобы создать вариант расчета, выполните следующие действия.

- 1. На панели **[Варианты](#page-8-1) расчетов** нажмите кнопку **Добавить** (или <*Shift*><*Ctrl*>+<*N*>). На экране появится диалог **[Добавление](#page-16-0) варианта расчета**.
	- 2. В поле **Наименование** введите нужное имя варианта расчета.
- 3. Выберите материал для расчета, если материал не назначен в документе или если для данного расчета требуется другой материал. В диалоге добавления варианта расчета в качестве материала может быть выбран либо основной материал расчета, либо экземпляр сортамента.

Чтобы выбрать экземпляр сортамента, нажмите кнопку **Выбрать материал...** (или <*Ctrl*>+<*M*>) в группе элементов **Материал**. На экране появится список объектов Справочника, указанный при настройке [приложения.](#page-21-1)

Выберите нужный экземпляр сортамента в появившемся списке.

Доступны следующие способы выбора объектов:

- · Выбор объекта в списке последних [выбранных](#page-13-0) объектов
- · Выбор объекта в основном окне [Справочника](#page-14-1)

Обозначение выбранного экземпляра сортамента будет отображено в диалоге создания варианта расчета.

Þ

4. После выбора экземпляра сортамента в поле группы **Расчет** появится наименование расчета, выбранного для данного экземпляра. Если требуется выбрать другой расчет, укажите его в раскрывающемся списке или нажмите кнопку **Выбрать расчет...** (или <*Ctrl*>+<*S*>).

На экране появится диалог **Выбор [расчета](#page-15-0)**. Выберите нужный расчет в дереве расчетов диалога. В правой части диалога будут отображены параметры выбранного расчета. Чтобы завершить выбор расчета, нажмите кнопку **ОК**. Диалог **Выбор расчета** закроется. Наименование расчета появится в поле диалога добавления варианта расчета.

5. Завершите создание варианта расчета, нажав кнопку **ОК**. Диалог **Добавление варианта расчета** закроется. На панели **Варианты расчетов** основного окна приложения появится созданный вариант расчета.

Первый вариант расчета, созданный в документе, автоматически становится основным, т.е. параметры нормирования, рассчитанные для этого варианта, будут передаваться в интегрированные приложения. Слева от наименования основного варианта отображается «галочка».

Вариант может содержать только один расчет. Чтобы выполнить расчет другого вида или с другими параметрами, добавьте в список вариантов новый вариант расчета.

Вы можете создать в документе несколько вариантов расчетов и выбрать наиболее предпочтительный в качестве основного.

- Чтобы сделать основным нужный вариант, выберите его и нажмите кнопку **Назначить вариантом по умолчанию** на панели **Варианты расчетов**. Рядом с наименованием варианта появится «галочка».
- При необходимости вы можете изменить параметры созданного варианта, выбрав его в списке и нажав кнопку **Редактировать**. На экране появится диалог редактирования варианта расчета такой же, как диалог его создания. Внесите необходимые изменения и нажмите кнопку **ОК**. Кнопка **Отмена** позволяет закрыть диалог, отказавшись от изменений.
- D٦ Созданный вариант расчета может быть скопирован с сохранением заданных параметров расчета. Для этого служит команда **Копировать**. Подробнее о [копировании](#page-19-0) варианта расчета...
- 侕 Вариант, не являющийся основным, может быть удален. Для этого выберите его в списке вариантов и нажмите кнопку **Удалить**.
	- ≴ При удалении непустого варианта выбранный для него расчет не удаляется из базы расчетов и других документов приложения.

## <span id="page-15-0"></span>**Выбор расчета**

D

Для выбора расчета необходимо нажать кнопку **Выбрать расчет...** (или сочетание клавиш <*Ctrl*>+<*S*>) в диалоге **[Добавление/редактирование](#page-16-0) варианта расчета**.

На экране появляется диалог, который позволяет выбрать расчет для текущего варианта.

В левой части диалога отображается перечень расчетов, содержащихся в базе данных приложения. Перечень имеет древовидную структуру. Расчеты объединены в группы в зависимости от профиля заготовки и способа ее получения.

Выбор расчета начинается с выбора способа получения заготовки. Для этого раскройте корневую группу с наименованием нужного способа. После этого становится доступным следующий иерархический уровень дерева расчетов. На этом уровне могут находиться группы расчетов для различных профилей заготовки или непосредственно расчеты. Выберите расчет или раскройте группу с наименованием нужного профиля заготовки и укажите расчет в этой группе. В правой части диалога будут отображены параметры выбранного расчета.

Вариант отображения набора параметров настраивается. Для этого используются кнопки:

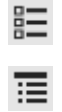

罰

· **Список**,

· **Список с группами**,

## · **Таблица**.

Кнопки расположены в правом верхнем углу диалога. После нажатия кнопки вариант отображения параметров изменяется.

Чтобы завершить выбор расчета, нажмите кнопку **ОК**. Кнопка **Отмена** позволяет закрыть диалог без выбора расчета.

### **Поиск по параметрам**

В диалоге **Выбор расчета** доступен поиск параметров по наименованию и коду.

В поле **Поиск по параметрам** следует ввести текст для поиска полностью или частично. Текст может содержать символы из латинского алфавита или кириллицы, арабские цифры, а также спецсимволы. Регистр символов при поиске не учитывается.

По мере ввода текста в поле на панели будут отображаться лишь те параметры, наименование или код которых содержит введенный текст.

Если в процессе поиска не найдены параметры, удовлетворяющие условиям поиска, то на панели будет отображаться соответствующая информация.

Для очистки поля поиска может использоваться:

- · клавиша <*Backspace*>,
- · клавиша <*Delete*> для предварительно выделенного текста,
- $\bullet\,$  кнопка  $\,$  в правой части поля (доступна, если поле поиска заполнено).

Если поле поиска не очищено, то при выборе других объектов в дереве расчетов, на панели будут отображаться параметры с учетом заданных условий поиска.

### <span id="page-16-0"></span>**Добавление и редактирование варианта расчета**

Действия по добавлению/редактированию варианта расчета выполняются в диалоге, который вызывается следующими способами:

· нажатие кнопки **Добавить** на панели **[Варианты](#page-8-1) расчетов** (или сочетание клавиш <*Shift*>+<*Ctrl*>+<*N*>),

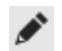

· нажатие кнопки **Редактировать** на панели **[Варианты](#page-8-1) расчетов** (или клавиши <*F3*>).

Диалог позволяет добавить новый вариант расчета в текущий документ или отредактировать существующий.

Описание элементов управления

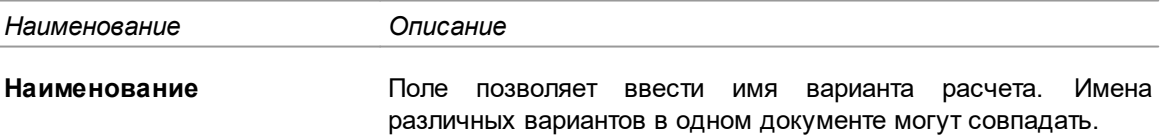

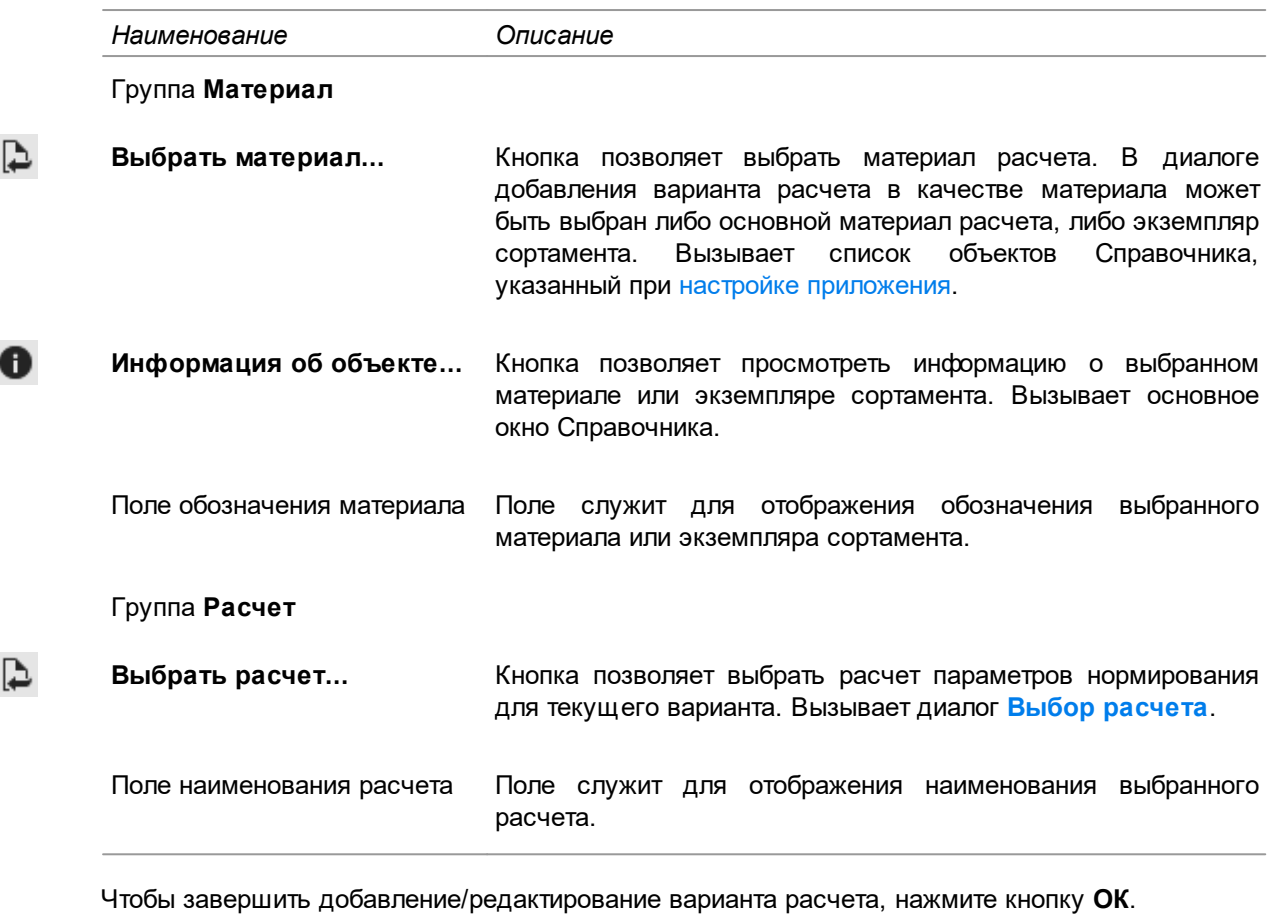

Кнопка **Отмена** позволяет закрыть диалог, отказавшись от изменений.

## <span id="page-17-0"></span>**Задание значений параметров расчета**

Параметры, необходимые для выполнения расчета, задаются на панели **[Параметры](#page-9-0) расчета**.

Строка параметра содержит название параметра, пиктограмму, код, значение и единицу измерения. Коды параметров являются аргументами математических формул при расчете параметров нормирования. При выполнении расчета в формулы подставляются фактические значения аргументов.

В расчетах используются параметры всех типов. Настройка параметров выполняется при редактировании базы данных приложения. При выполнении расчета вы можете задать или изменить значения параметров типа *Из справочника*, *Пользовательский*, *Табличный* и *Текстовый*.

Значения параметров, которые заполняются автоматически, недоступны для изменения.

#### **Параметр типа** *Из справочника*

Значения параметров типа *Из справочника* задаются автоматически при выборе материала (экземпляра сортамента) в Справочнике и при использовании приложения совместно с ВЕРТИКАЛЬ. Вы можете ввести эти данные вручную в следующих случаях:

- · если материал (экземпляр сортамента) не выбран,
- · если в Справочнике не содержатся нужные данные,
- · если на вашем компьютере не установлен Справочник.

#### **Параметр типа** *Пользовательский*

Для параметра типа *Пользовательский* порядок задания значений зависит от типов этих значений.

· Значения типа *Число*, *Строка* или *Диапазон чисел* вводятся в поле значения параметра (в последнем случае введенное значение должно быть в пределах заданного для этого параметра диапазона значений).

Числовые значения задаются в виде натурального числа или десятичной дроби с указанием ее дробной части. Форма записи десятичной дроби следующая: целая часть, затем через запятую указывается дробная часть (например, *1,5*). Значения типа *Строка* задаются в виде набора произвольных символов.

- · Значения типа *Набор чисел* или *Набор строк* выбираются из раскрывающегося списка.
- · Значение типа *Логическое* изменяется путем включения/выключения опции.

Тип значения параметра задается при добавлении параметра в базу данных приложения.

#### **Параметр типа** *Текстовый*

Значение параметра типа *Текстовый* может содержать произвольный текст и коды параметров объектов всех уровней иерархии текущей «ветви» дерева — «ветви», на которой расположен текущий объект.

#### **Параметр типа** *Табличный*

Значения параметров типа *Табличный* задаются при помощи таблиц.

Чтобы задать значение параметра данного типа, нажмите кнопку **Выбрать значение из таблицы** в строке этого параметра. На экране появится диалог **Выбор значения из таблицы**, содержащий таблицу значений параметра.

Укажите нужное значение. Диалог автоматически закроется, выбранное значение появится в строке параметра.

При задании значения параметра типа *Табличный* обратите внимание на следующие особенности.

- · Таблица значений параметра может содержать условия выбора, записанные в виде логических выражений. В этом случае в приложении автоматически подбираются значения, рекомендуемые для выбора. Ячейки таблицы, содержащие эти значения, подсвечиваются зеленым цветом.
- · Если при настройке параметра в таблице его значений указано умолчательное значение, то это значение передается в расчет автоматически независимо от выполнения условий выбора. Ячейка таблицы, содержащая данное значение, подсвечивается зеленым цветом. В дальнейшем вы можете выбрать для расчета другое значение параметра.

## <span id="page-18-0"></span>**Просмотр результатов расчета**

Расчет параметров нормирования выполняется автоматически сразу после создания варианта расчета. Полученные результаты отображаются на панели **[Результаты](#page-9-1) расчета** основного окна приложения.

При задании и изменении параметров расчета результаты автоматически пересчитываются.

Если не заданы значения параметров, необходимые для расчета, то вычисляемые параметры также не будут иметь значений.

Если расчет не может быть выполнен, то на панели **Результаты расчета** появляется сообщение об ошибке.

Сообщения об ошибках могут появляться в следующих случаях:

· если в формуле для вычисления параметра используется параметр, отсутствующий в расчете,

 $\cdots$ 

- если в формуле для вычисления параметра используется параметр, значение которого еще не рассчитано, т.е. параметр, используемый для вычисления, располагается в расчете после вычисляемого параметра,
- если результат вычисления параметра не является корректным,
- если для вычисляемого параметра выбран тип значения Число, а результатом вычисления данного параметра является текстовое значение.

Сообщение может содержать информацию только об одной ошибке. Если ошибок несколько, то сообщение о каждой следующей ошибке будет появляться после исправления предыдущей.

## <span id="page-19-0"></span>Копирование варианта расчета

D٦

 $\triangleright$ 

Пользователь может создавать новые варианты расчета на основе уже существующих вариантов путем их копирования. В процессе копирования в новый вариант переносятся все параметры расчета копируемого варианта, за исключением тех, которые изменяются в зависимости от используемого в расчете материала.

Чтобы скопировать вариант расчета, выполните следующие действия.

- 1. На панели Варианты расчетов выделите в списке вариант расчета, который необходимо скопировать.
- 2. Нажмите кнопку Копировать или воспользуйтесь сочетанием клавиш <Ctrl>+<C>. На экране появится диалог добавления копии варианта расчета.
	- 3. Задайте параметры варианта расчета, используя элементы управления диалога:
		- в поле Наименование отображается наименование копии варианта расчета, сформированное автоматически по схеме: <наименование копируемого варианта При  $pace$  +  $<$  копия>. необходимости данное наименование МОЖНО отредактировать.
		- в поле Материал по умолчанию отображается материал, используемый в копируемом варианте расчета. Для выбора другого материала нажмите кнопку Выбрать материал... (или сочетание клавиш <Ctrl>+<M>). На экране появится диалог Выбор объекта, который позволяет выбрать необходимый материал из списка последних выбранных объектов или из Справочника. Подробнее о выборе материала...

В случае, если в Справочнике выбран материал, ограниченно разрешенный к применению, то на экране появляется сообщение с предупреждением об ограничении применения данного материала. Для подтверждения добавления в расчет ограниченно разрешенного материала нажмите кнопку Да, для отказа от добавления - кнопку Нет.

- кнопка Информация об объекте... (или комбинация клавиш <Shift>+<Ctrl>+<M> позволяет открыть окно Справочника для просмотра информации о выбранном материале.
- 4. Подтвердите создание копии варианта расчета, нажав кнопку ОК. Для отказа от копирования нажмите кнопку Отмена.

После выполненных действий в список вариантов расчета добавится копия указанного варианта, в которой будут автоматически пересчитаны результаты расчета в соответствии с параметрами материала, выбранного при копировании.

## <span id="page-20-0"></span>**Создание отчета**

В приложении имеется возможность создания отчета для просмотра сведений, содержащихся в документе.

 $\Box$ Чтобы создать отчет, нажмите кнопку **Отчет** на Панели инструментов приложения или используйте сочетание клавиш <*Ctrl*>+<*R*>. На экране появится сформированный отчет.

В отчет передаются следующие сведения:

- · атрибуты документа;
- · материал, назначенный основным в документе;
- · сведения о каждом варианте расчета (в том числе копии), содержащемся в документе (о выбранном для расчета материале, параметрах и результатах расчета).

Отчет отображается в браузере, установленном по умолчанию (например, в Internet Explorer). Сформированный отчет можно сохранить, вывести на печать или выполнить с ним любое другое действие, предусмотренное в браузере.

## <span id="page-20-1"></span>**Сохранение результатов расчета**

Чтобы сохранить результаты выполненных расчетов, необходимо записать текущий документ в файл на диске.

- $\mathbb{H}$ Для этого нажмите кнопку **Сохранить** на Панели инструментов окна приложения или воспользуйтесь сочетанием клавиш <*Ctrl*>+<S>. При первом сохранении на экране появится стандартный диалог Windows сохранения файлов. Выберите папку для сохранения, введите нужное имя файла и нажмите кнопку **Сохранить**. Файлам документов присваивается расширение *mndoc*.
- $\mathbb{R}$ Чтобы изменить имя ранее сохраненного документа или сохранить его в другом месте на диске, нажмите кнопку **Сохранить как** (или сочетание клавиш <*Shift*><*Ctrl*>+<S>) и повторите те же действия.

При сохранении документа в файл записываются данные, использованные при расчетах и результаты расчетов, выполненных в этом документе.

При сохранении документа в файл записываются все данные, используемые при расчете, в том числе таблицы значений параметров. Эти данные не изменяются автоматически при внесении изменений в базу данных приложения.

Чтобы привести расчет, содержащийся в документе, в соответствие с измененными данными необходимо перевыбрать расчет и задать его параметры повторно.

## <span id="page-21-0"></span>**Локальные настройки приложения**

Пользователь имеет возможность настроить параметры выбора материала и единиц измерения, дополнительные параметры, параметры внешнего вида окна приложения, просмотреть информацию об учетной записи пользователя.

## o

Чтобы настроить параметры приложения, нажмите кнопку **Настройки...** (или <*Ctrl*>+<*U*>) на Панели инструментов основного окна приложения. На экране появится диалог **Настройки**.

Элементы управления диалога расположены на следующих вкладках:

- · **[Параметры](#page-21-1)**,
- · **[Внешний](#page-23-0) вид**,
- · **[Учетная](#page-23-1) запись**.

После выполнения всех необходимых действий по настройке параметров нажмите кнопку **ОК**. Диалог закроется, произведенные настройки будут применены.

Чтобы закрыть диалог без сохранения изменений, нажмите кнопку **Отмена**.

Все изменения, сделанные при локальных настройках, действительны только для отдельного рабочего места.

## <span id="page-21-1"></span>**Настройка параметров приложения**

## **Настройка параметров выбора материала**

Параметры выбора материала из Справочника настраиваются в секции **Материалы** на вкладке **Параметры** диалога **Настройки**.

Группа опций **Открыть для выбора материала** позволяет определить, какой вариант списка будет использоваться для выбора материала. Доступны следующие варианты:

- · **Список последних выбранных** используется диалог **Выбор [объекта](#page-12-0)**, содержащий список материалов, которые были выбраны последними,
- · **Основное окно справочника** используется основное окно справочника материалов.

Выбранный вариант списка будет автоматически появляться на экране после вызова команды **Выбрать материал...**.

Если список последних выбранных объектов пуст, то независимо от настройки на экране появляется основное окно справочника материалов.

Список последних выбранных материалов, отображаемый в диалоге **Выбор объекта**, по умолчанию содержит 10 объектов. Количество объектов в списке можно изменить. Для этого введите число от 1 до 50 в поле **Количество объектов в списке последних выбранных**.

 $\cdots$ По умолчанию материал для выполнения расчетов выбирается из справочника Материалы и Сортаменты системы ПОЛИНОМ:MDM — наименование этого справочника содержится в поле **Справочник**. При необходимости вы можете выбрать другой справочник, например, справочник материалов вашего предприятия. Для этого нажмите кнопку **Выбрать справочник материалов** в правой части поля. На экране появится диалог выбора справочника материалов.

Укажите нужный справочник в списке диалога и нажмите кнопку **ОК**. Диалог закроется, наименование выбранного справочника появится в поле **Справочник**.

## **Настройка единиц измерения**

Настройка единиц измерения выполняется в секции **Единицы измерения** на вкладке **Параметры** диалога **Настройки**.

Группа опций **Открывать для выбора единицы измерения** позволяет определить, какой вариант списка будет использоваться для выбора нужной единицы измерения. Доступны следующие варианты:

- · **Список последних выбранных** используется диалог **Выбор [объекта](#page-12-0)**, содержащий список единиц, которые были выбраны последними,
- · **Основное окно справочника** используется основное окно справочника Единицы измерения, содержащее полный перечень единиц измерения.

Выбранный вариант списка будет автоматически появляться на экране после вызова команды выбора единицы измерения.

∞ Если список последних выбранных объектов пуст, то независимо от настройки на экране появляется основное окно справочника Единицы измерения.

Список последних выбранных единиц измерения, отображаемый в диалоге **Выбор объекта**, по умолчанию содержит 10 объектов. Количество объектов в списке можно изменить. Для этого введите число от 1 до 50 в поле **Количество объектов в списке последних выбранных**.

#### **Формирование списка пользовательских единиц измерения**

<span id="page-22-0"></span>Значения параметров в приложении могут отображаться в **базовых** или **пользовательских** единицах измерения.

Единицы, в которых измеряется конкретная измеряемая сущность, связаны между собой математическими соотношениями. Для удобства определения соотношения между единицами измерения их значения определяются относительно одной единицы. Она называется **базовой**. В справочнике Единицы измерения базовая единица измерения отмечается «галочкой».

При необходимости можно выбрать другую единицу измерения для отображения значений пользовательскую. **Пользовательской** называется единица измерения, выбранная пользователем для отображения значений параметров и результатов расчета, связанных с конкретной измеряемой сущностью.

Список пользовательских единиц измерения отображается в поле группы **Пользовательские единицы измерения**.

۰ Чтобы задать нужные пользовательские единицы, нажмите кнопку **Редактировать**. На экране появится диалог **Конвертер единиц измерения**. В нем будет открыта вкладка **Измеряемые сущности**.

В левой части диалога выберите измеряемую сущность, для которой требуется задать пользовательскую единицу измерения. Набор единиц измерения, соответствующий данной измеряемой сущности, появится в правой части диалога.

Рядом с наименованием базовой единицы измерения отображается «галочка».

co Чтобы задать пользовательскую единицу измерения, выберите нужную единицу и нажмите кнопку **Сделать пользовательской**. Рядом с наименованием выбранной единицы появится значок связи.

Аналогично задайте пользовательские единицы для всех нужных измеряемых сущностей.

ℰ Если требуется вернуться к использованию базовой единицы для какой-либо измеряемой сущности, выберите эту единицу и нажмите кнопку **Сделать пользовательской**. Значок связи рядом с наименованием выбранной ранее пользовательской единицы исчезнет.

Если в приложении Нормирование материалов настроены пользовательские единицы измерения, то значения параметров в базовых единицах приводятся в соответствие с пользовательскими.

Для быстрого поиска измеряемой сущности и/или единицы измерения можно использовать фильтры. Работа с фильтрами подробно описана в документации справочника Единицы измерения.

После выполнения всех необходимых действий закройте диалог. Список пользовательских единиц измерения появится в диалоге **Настройки**.

#### **Дополнительные настройки**

Дополнительные настройки выполняются в секции **Дополнительные** на вкладке **Параметры** диалога **Настройки**.

Элементы данной секции позволяют задать точность отображения числовых значений параметров расчетов. Для этого введите нужное значение в поле **Число знаков после запятой**.

Опция **Разрешить редактирование текстовых параметров** позволяет сделать значения параметров типа *Текстовый* доступными для редактирования при выполнении расчетов.

Если опция включена, текстовые параметры, заданные для выбранного варианта расчета, отображаются на панели **Параметры расчета**. Поля со значениями параметров доступны для ручного ввода.

В противном случае изменить значения текстовых параметров при выполнении расчета нельзя.

## <span id="page-23-0"></span>**Настройка внешнего вида окна приложения**

Настройка внешнего вида окна приложения выполняется на вкладке **Внешний вид** диалога **Настройки**.

Для настройки используются следующие элементы управления вкладки:

- · **Язык** раскрывающийся список для выбора языка интерфейса;
- · **Тема** позволяет выбрать цветовую гамму окна приложения в целом;
- · **Подсветка элементов** позволяет выбрать цвет, которым выделяются элементы интерфейса при работе с ними.

Для сохранения измененных параметров в диалоге нажмите **ОК**, для отказа от сохранения — **Отмена**.

Изменения, внесенные в процессе настройки, будут применены только после перезапуска приложения.

## <span id="page-23-1"></span>**Информация об учетной записи пользователя**

Вкладка **Учетная запись** служит для просмотра информации об учетной записи пользователя, вошедшего в приложение. Параметры учетной записи, отображаемые на вкладке, соответствуют параметрам учетной записи, настроенным в системе ПОЛИНОМ:MDM.

На вкладке существует возможность настройки появления диалога аутентификации пользователя при запуске приложения. Для этого служит кнопка **Удалить сохраненный пароль**. Она отображается, если в диалоге **Вход** включена опция **Запомнить меня**.

Чтобы диалог **Вход** вновь появлялся при запуске приложения, нажмите кнопку **Удалить сохраненный пароль**. Вместо кнопки появится информация, что сохраненный пароль отсутствует. Затем нажмите кнопку **ОК** или закройте диалог. При последующем запуске приложения появится диалог аутентификации пользователя.